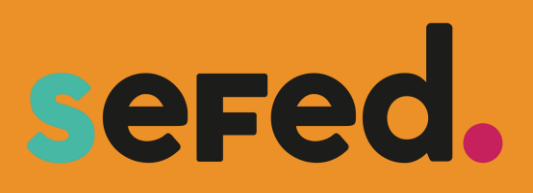

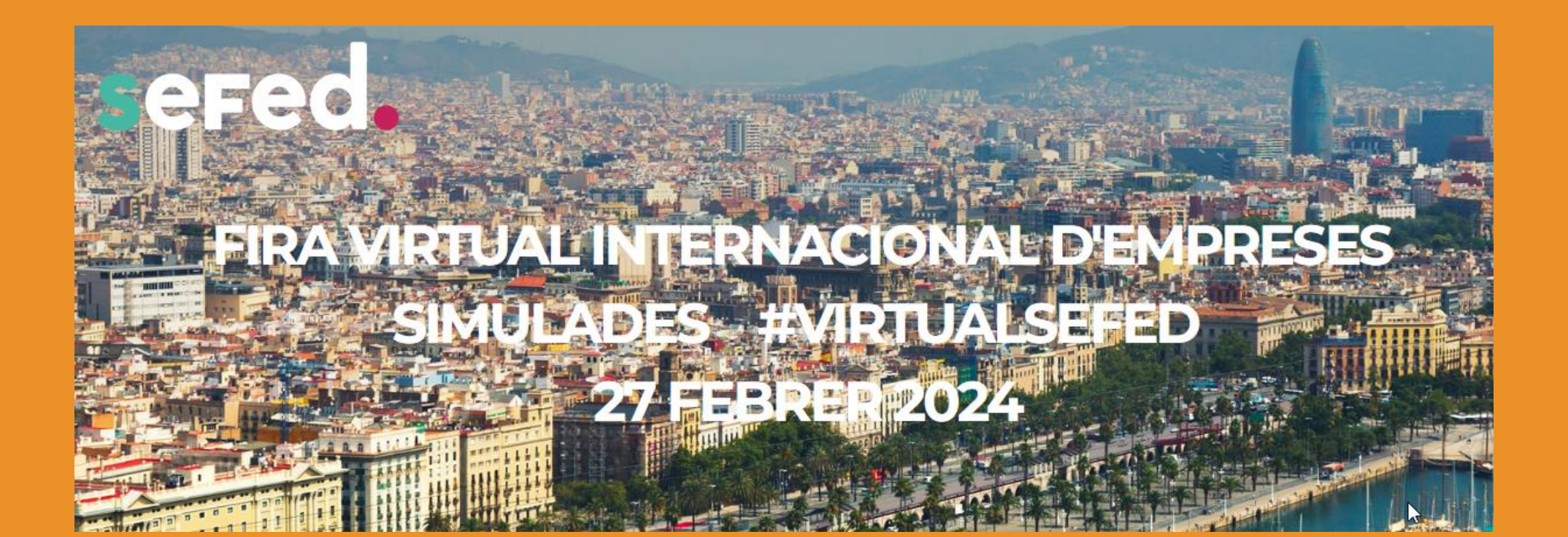

# **Guia Fira Virtual Empreses Simulades SEFED**

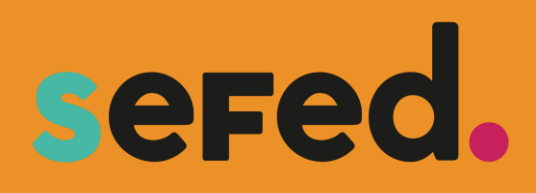

# **Guia Fira Virtual**

El proper <sup>27</sup> de febrer de 2024 la Fundació Inform organitza la **VI Fira Internacional Virtual d'Empreses Simulades – #Virtual SEFED**

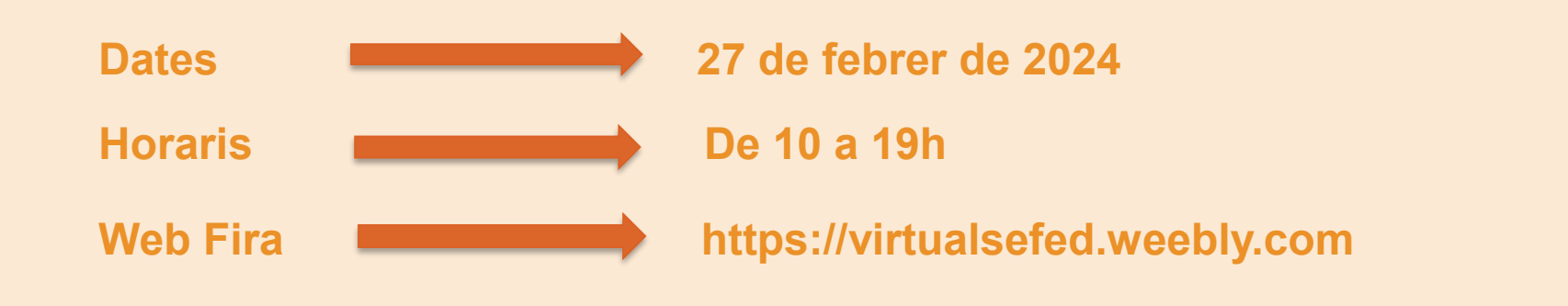

Aquest document és una guia per ajudar en el procés de participació a fires virtuals en les quals les empreses simulades de la Xarxa SEFED i Europen-Pen International es connecten entre elles per negociar, comprar i vendre els seus productes i serveis a través de sessions de vendes per videoconferència.

# **Índex**

# **ABANS DE LA FIRA** – pàg. 4

- 1. Registre en el Portal de Fires
- 2. Reserva de l'estand: registre d'ubicació
- 3. Com preparar la Fira
- 4. Terminologia
- 5. Com organitzar la videoconferència

# **DURANT LA FIRA** – pàg. 14

- 1. Com accedir a la Fira
- 2. Valoració de l'experiència
- 3. Informe d'assistència
- 4. Recomanacions per a la videoconferència
- 5. Utilitza xarxes socials i guanya premis virtuals

# **INFORMACIÓ D'UTILITAT –** pàg. 16

1. Com utilitzar les *breakout rooms*

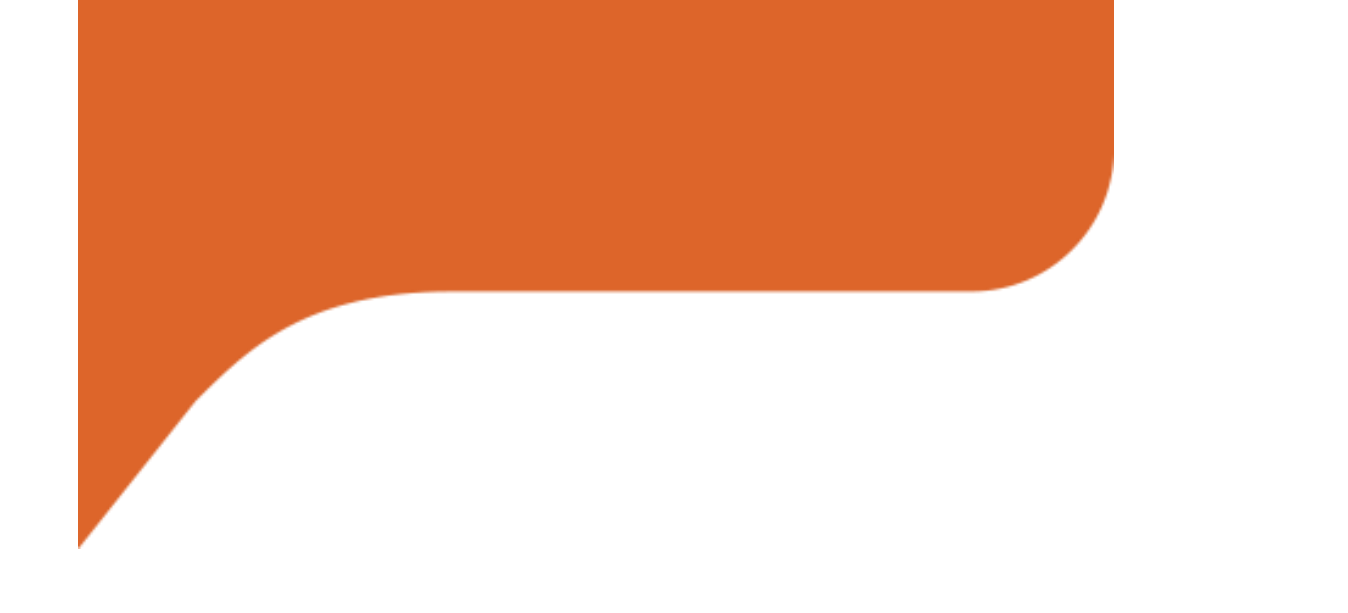

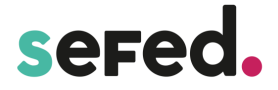

# **Abans de la FIRA**

#### **1. REGISTRE EN EL PORTAL DE FIRES**

El **Portal de Fires** és l'espai en el qual es pot accedir a les fires nacionals, regionals, internacionals, *meeting points* o trobades comercials en general. El procés de registre és el següent:

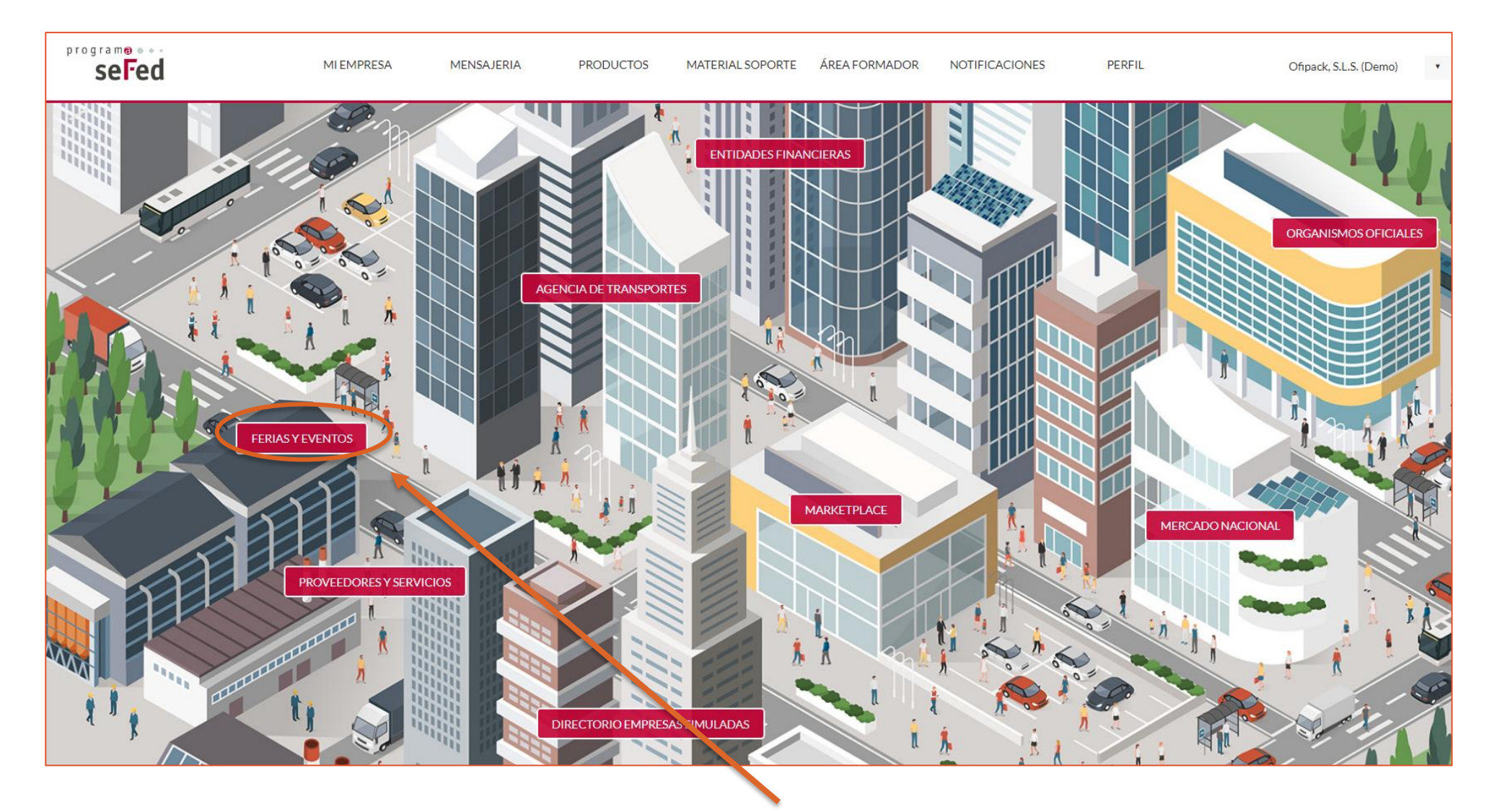

S'accedeix a la web de la Fira Virtual SEFED des de l'apartat "Fires i esdeveniments" de la Ciutat Virtual i cliquem "fira virtual SEFED"

A la part inferior de la web es troba l'enllaç a la pantalla de registre:

# **Welcome**

#### #VirtualSEFED

Bienvenidos y bienvenidas al espacio de las Ferias Internacionales Virtuales SEFED.

Durante la celebración de estas Ferias el alumnado SEFED pone en práctica la parte más comercial de su formación. Las empresas simuladas SEFED muestran sus productos para conseguir nuevos clientes, fidelizar a los antiguos y posicionarse en el mercado de empresas simuladas. El alumnado entra en contacto directo con su clientela nacional e internacional potencial y negocian las compras y las ventas de sus productos y servicios simulados.

Registros y accesos a las ferias y meeting points virtuales de la Red SEFED and Penworldwide Practice Entreprise Network

FUNDACIĆ **INFORM** 

#### **Inscripciones y acceso a Virtual SEFED**

REGISTRO Y ACCESO

GUÍA FERIA - VÍDEO

**GUÍA PARTICIPACIÓN** 

#### **Fira Virtual Empreses Simulades SEFED**

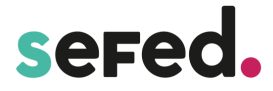

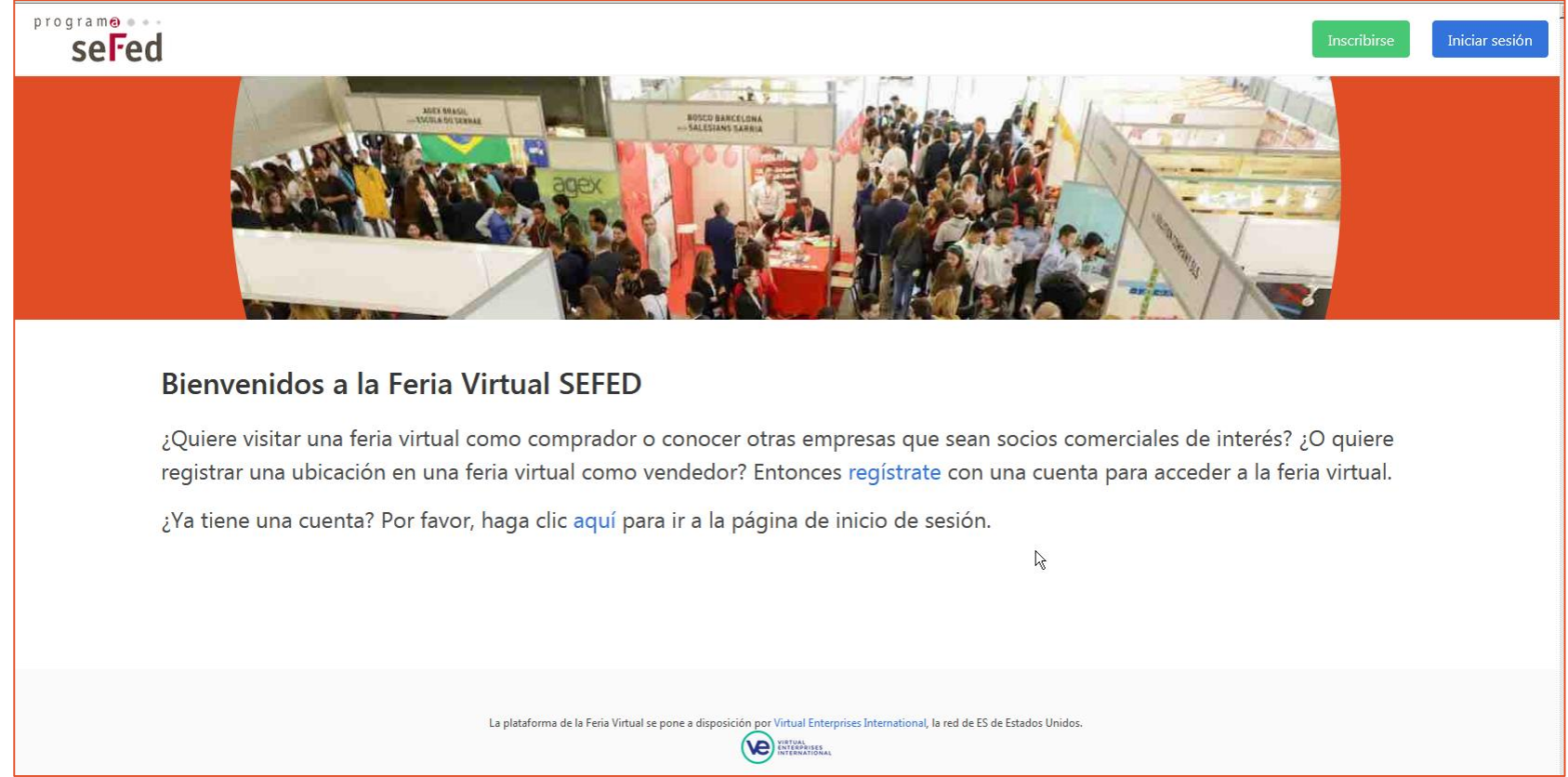

Es mostra la pantalla següent en la qual es pot accedir al registre:

**Registre d'empresa** => Es requereix crear un **"compte d'Expositor"** per tal que l'empresa estigui donada d'alta en el sistema (aquest tràmit només es realitza la primera vegada que s'accedeix al programa. Per fires posteriors l'empresa podrà reservar l'estand directament).

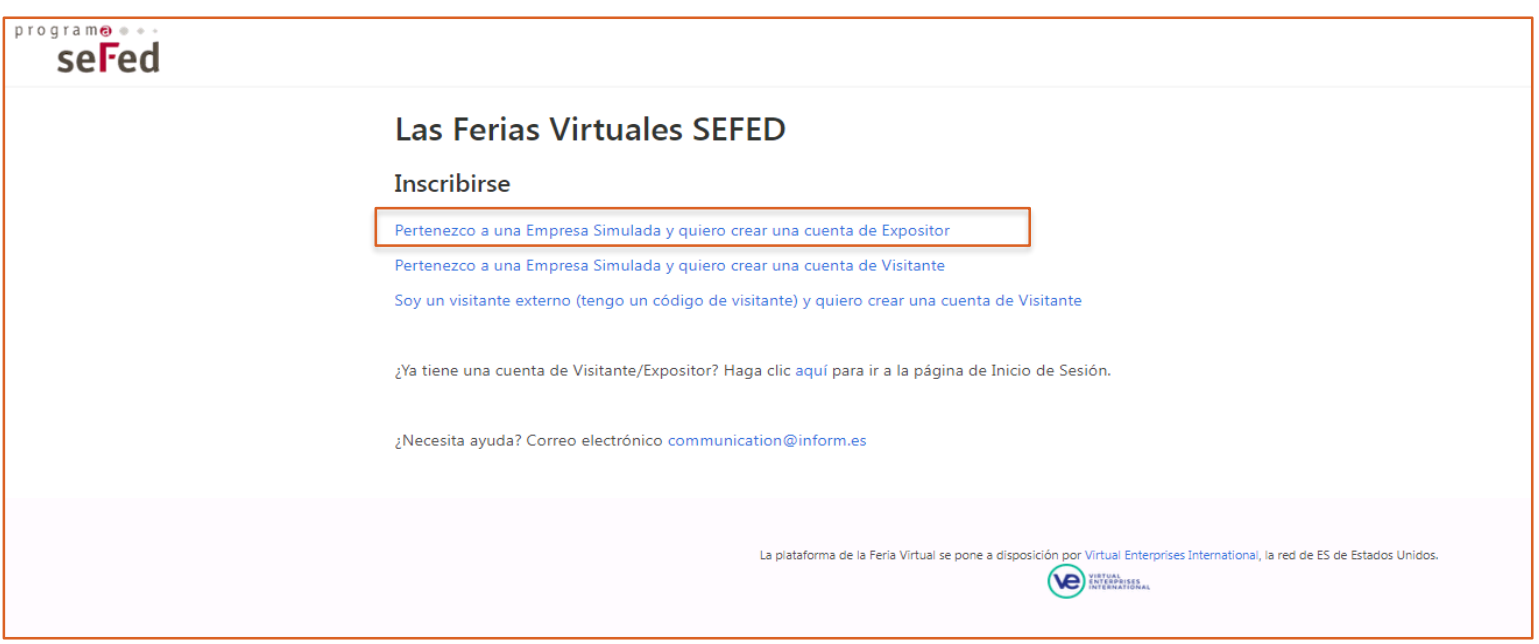

66

Una vegada emplenada la informació, **Nom complert** (nom de l'empresa simulada), **Codi ES** (codi EUROPEN de la seva empresa) i **Contrasenya** (indicar la que es vulgui, de 8 caràcters mínim) clicar sobre el botó **Crear un compte d'ES**. Després d'enviar el formulari, **l'empresa rebrà un correu electrònic** (al compte de correu de l'empresa simulada que figura a la base de dades de PEN WORLWIDE) **amb l'enllaç d'activació** corresponent per entrar al portal de Fires.

Per accedir, s'hauran d'introduir les sigles **TF- (i el codi Europen de l'empresa simulada) i la contrasenya escollida.**

**El compte de l'empresa només es crea per poder fer la reserva de l'estand de l'empresa (ubicació)**

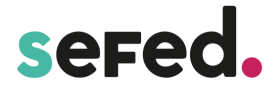

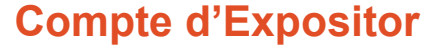

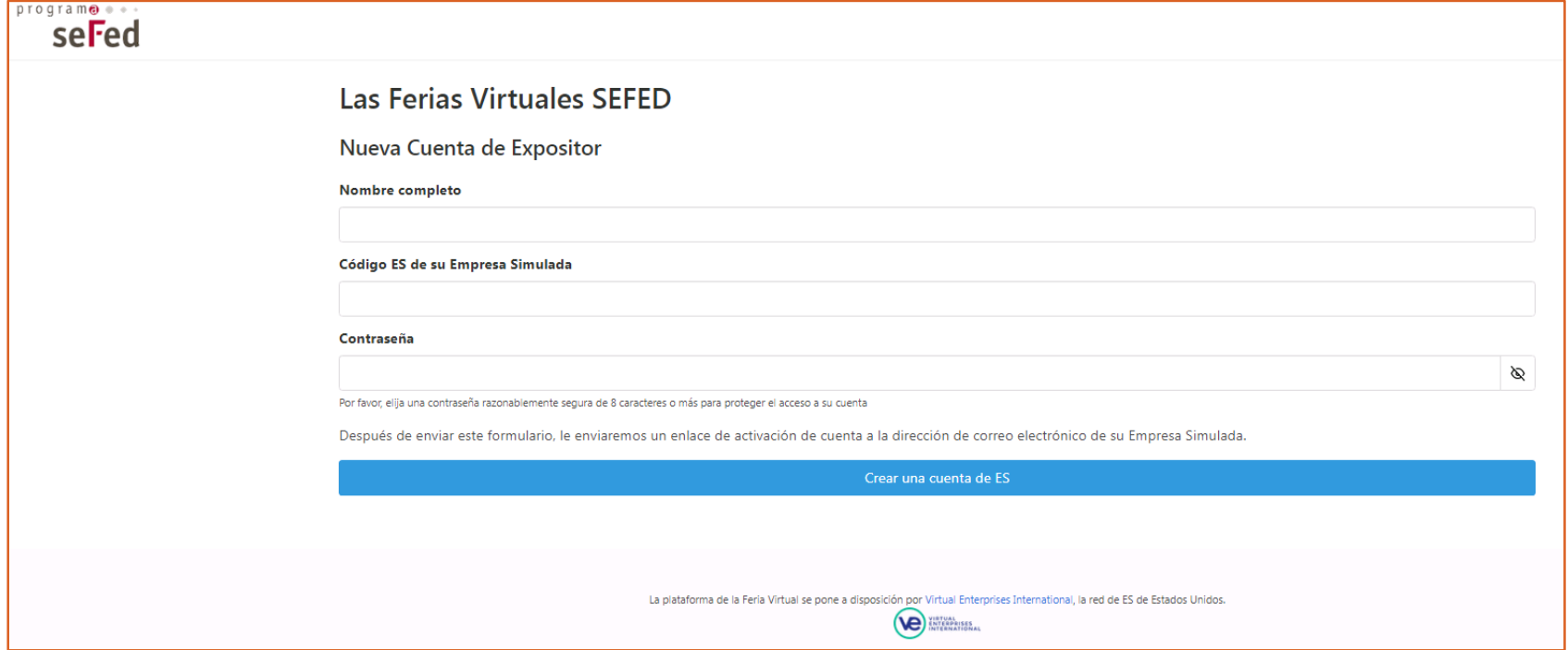

**Registre de visitants** => Una vegada estigui registrada l'empresa simulada, tot l'alumnat i professorat s'haurà de registrar individualment mitjançant un **"compte de visitant"**

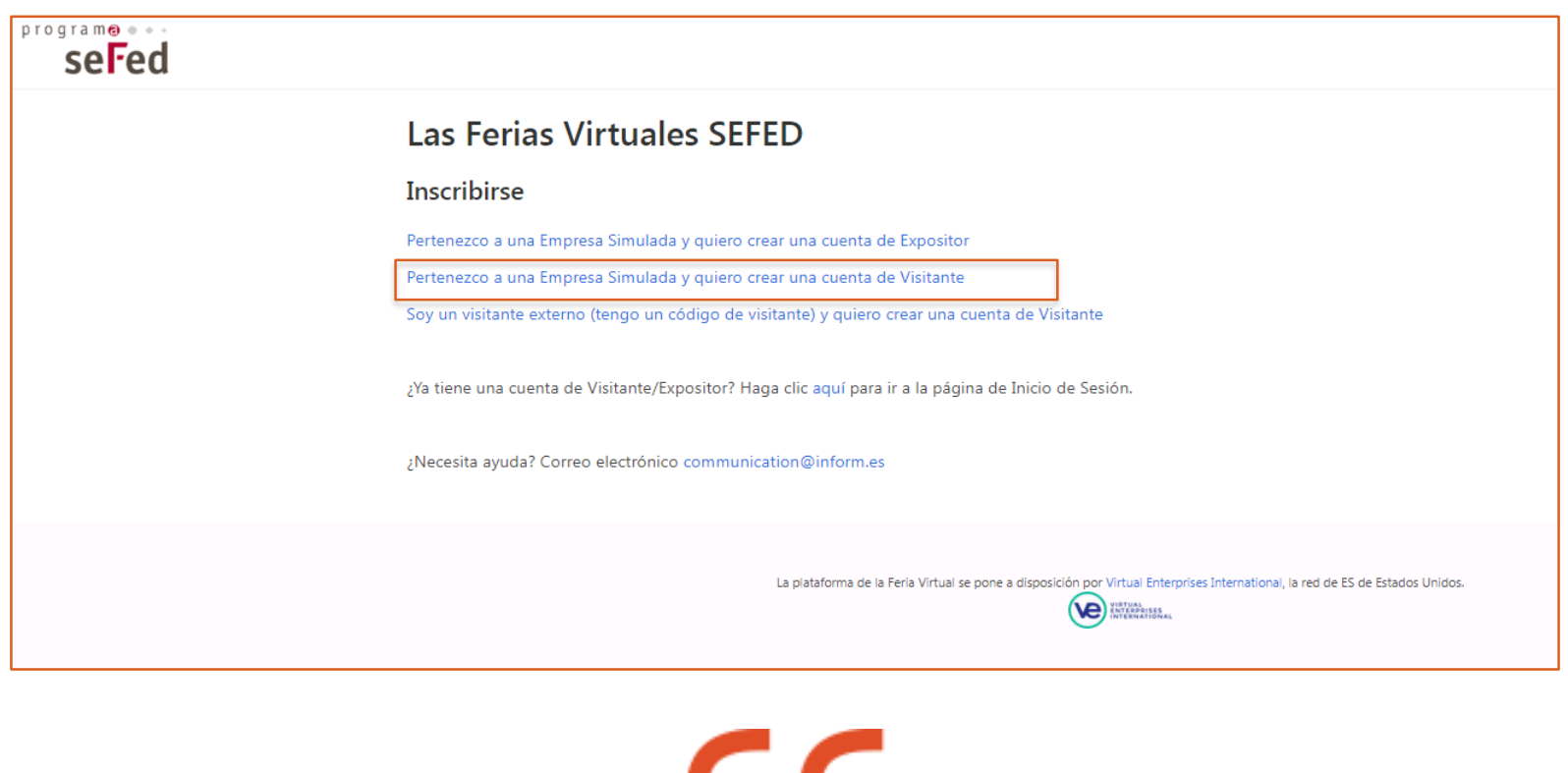

### **Compte de visitant**

Complimentar la informació que es sol·licita:

**Nom complet:** Nom y cognoms de l'alumnat o professorat visitant **Organització:** Nom de l'empresa simulada a la qual es pertany **Codi ES:** Codi EUROPEN de la seva empresa simulada **Adreça de correu electrònic:** Compte de correu del visitant **Contrasenya:** Indicar la que es vulgui, de 8 caràcters mínim

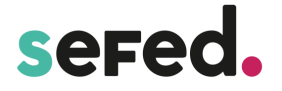

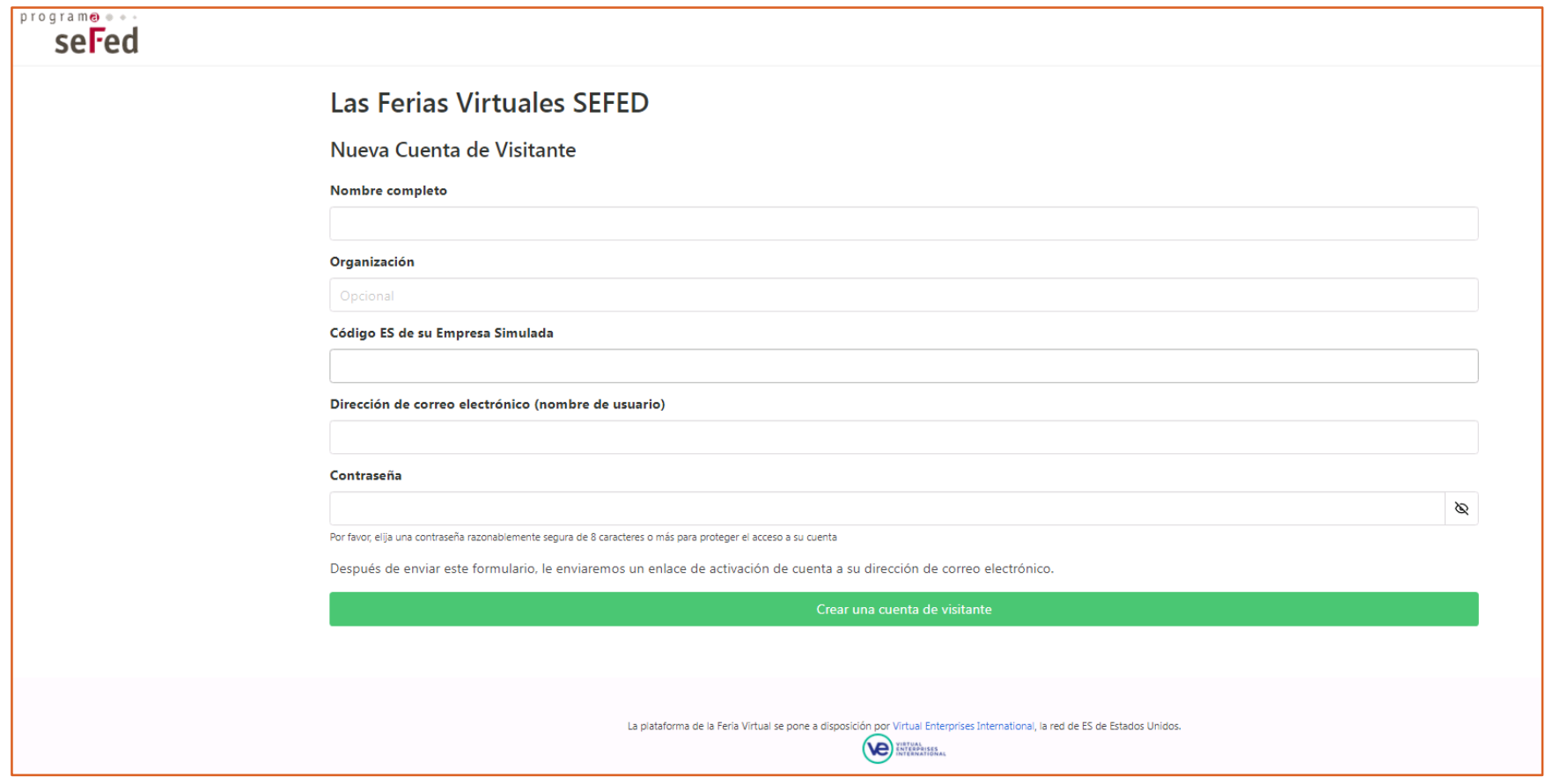

Aquesta és la pantalla prèvia en la qual s'hauran d'identificar abans d'accedir al portal de Fires.

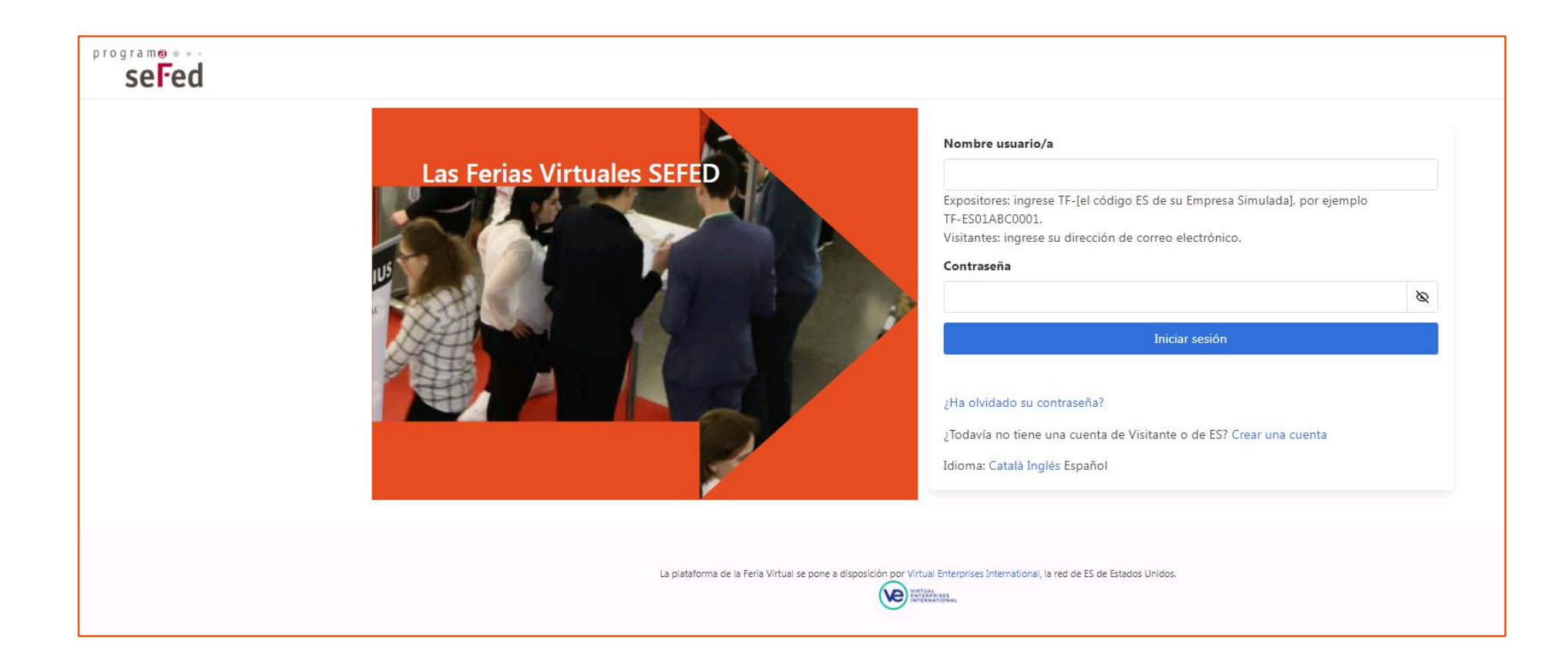

Una vegada complimentada la informació clicar el botó **Crear un compte de visitant.**

Després d'enviar el formulari, el visitant rebrà un correu electrònic al seu compte personal amb l'enllaç d'activació corresponent per entrar al portal de Fires.

Per accedir al portal s'haurà d'introduir l'adreça de correu electrònic i la contrasenya escollida.

S'haurà d'obrir un compte per a cada persona que accedeixi a la Fira, és a dir, alumnat i professorat.

#### **Fira Virtual Empreses Simulades SEFED**

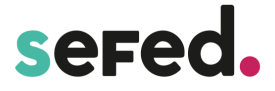

El sistema també permet posteriorment extreure informes d'assistència.

Tant en el registre com a **EMPRESA** o com a **VISITANT**, en cas d'oblidar la contrasenya el sistema permet reiniciar amb una de nova.

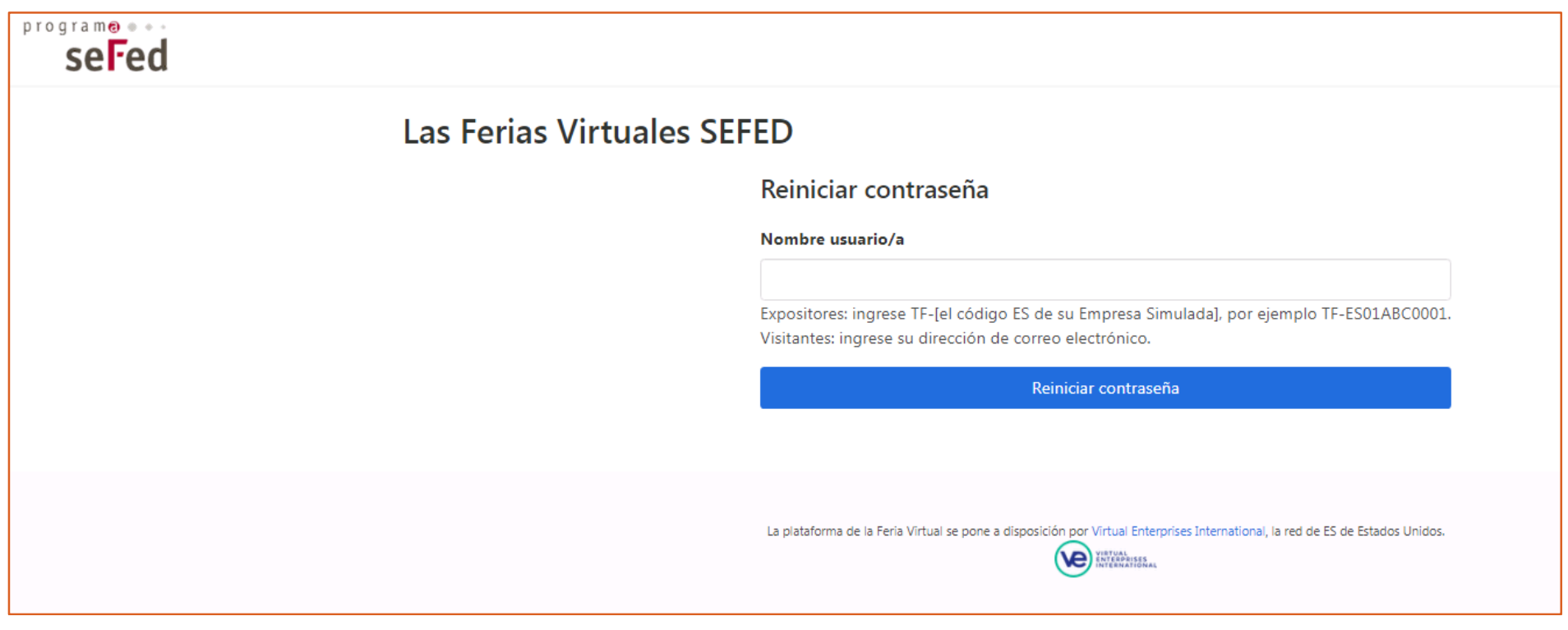

#### **2. RESERVA DE L'ESTAND: REGISTRE D'UBICACIÓ**

El Portal de Fires és l'espai en el que es pot accedir a les fires nacionals, regionals, internacionals, *meeting points* o trobades comercials en general.

Accedir de nou a la Ciutat Virtual, apartat "Fires i esdeveniments" / Fira Virtual SEFED, prèmer "Registre i accés" i entrar a "aquí":

### Bienvenidos a la Feria Virtual SEFED

¿Quiere visitar una feria virtual como comprador o conocer otras empresas que sean socios comerciales de interés? ¿O quiere registrar una ubicación en una feria virtual como vendedor? Entonces regístrate con una cuenta para acceder a la feria virtual.

¿Ya tiene una cuenta? Por favor, haga clid aquí para ir a la página de inicio de sesión.

### **Fira Virtual Empreses Simulades SEFED**

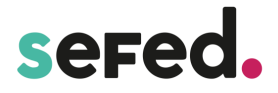

### Accedir amb el **compte d'empresa.**

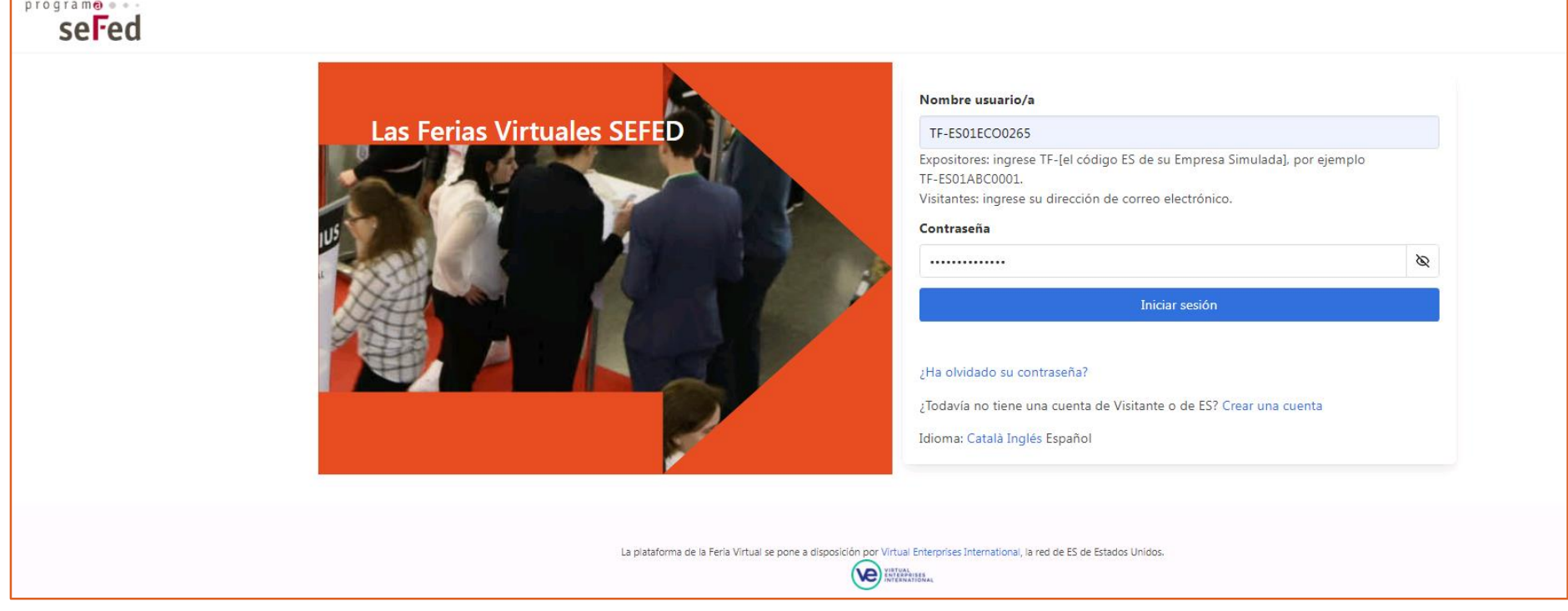

Es mostra el Portal de Fires i s'accedeix a **Registre d'Ubicació** de la Fira escollida.

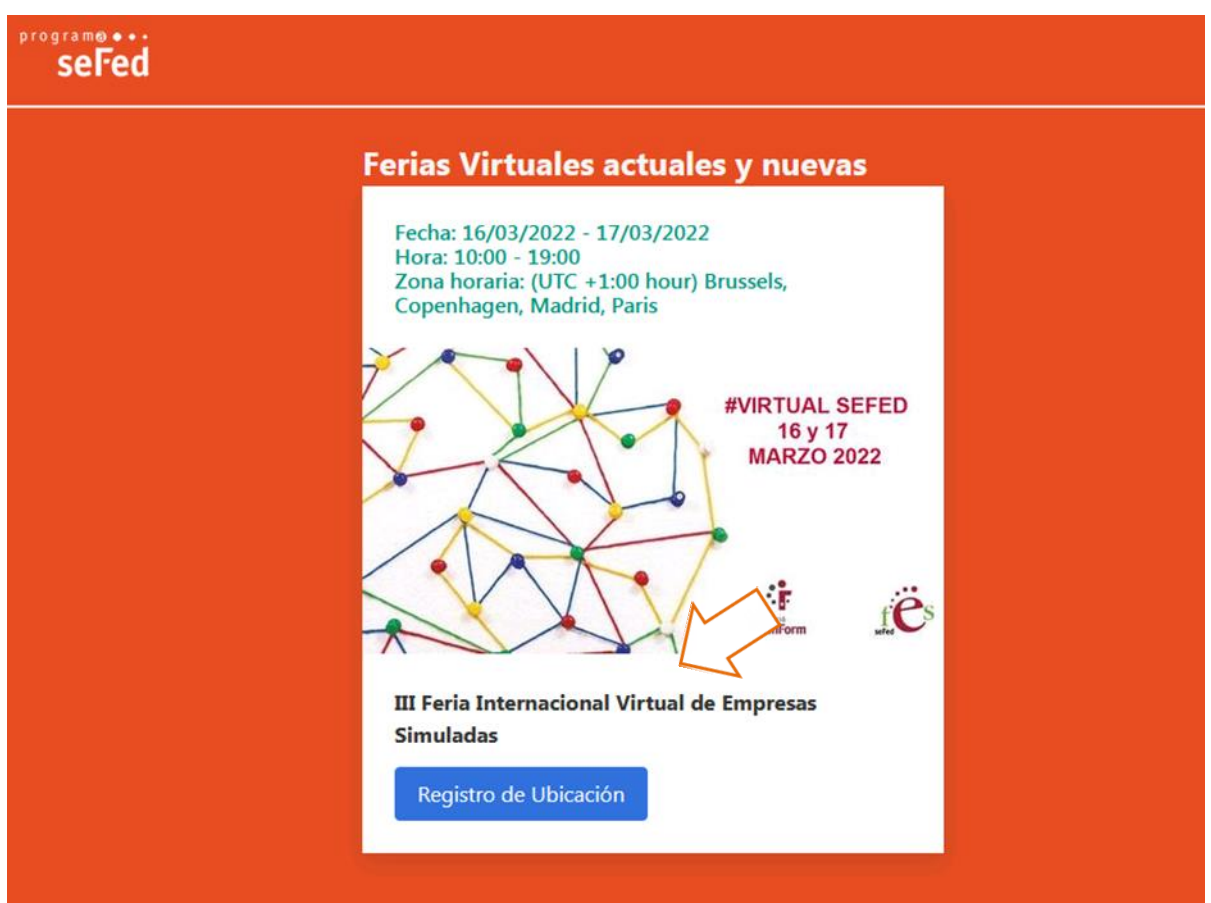

Es mostra el següent formulari d'inscripció:

#### **Fira Virtual Empreses Simulades SEFED**

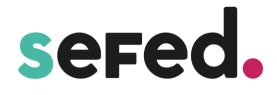

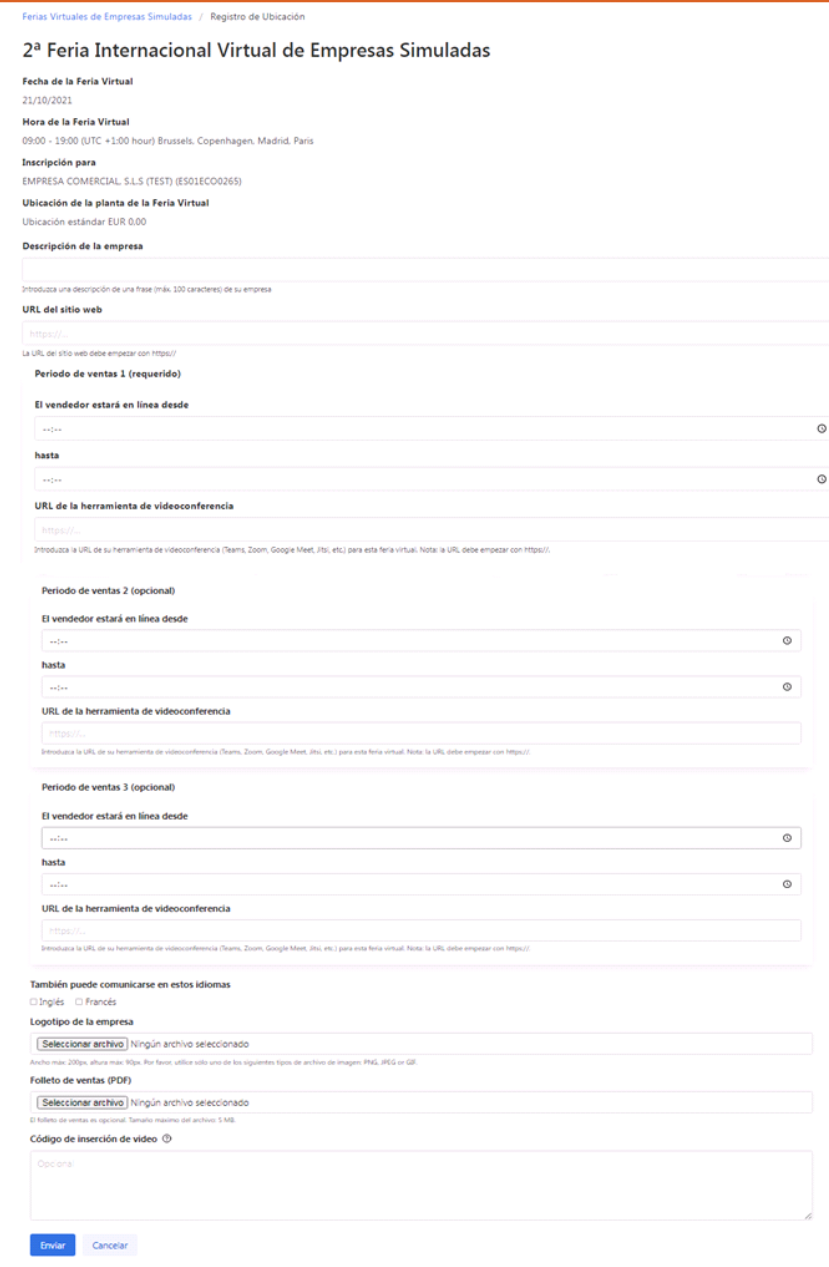

S'haurà de completar la informació següent:

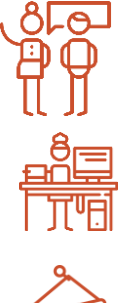

 **Descripció de l'empresa:** Breu descripció de l'activitat de l'empresa.

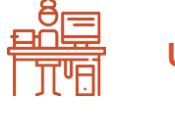

**URL del lloc web:** Adreça d'enllaç de la web de l'empresa simulada.

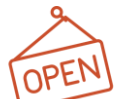

**Període de vendes:** Horari d'atenció a la clientela.

Existeixen 3 possibles períodes. Haurà d'indicar-se de cadascun:

- Horaris d'atenció a la clientela (de..a…)
- Enllaç de videoconferència (Teams, Zoom, Google Meet, Jitsi, etc.). La URL ha de començar per https://

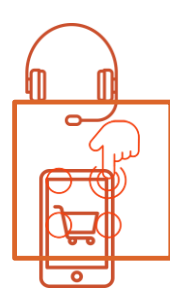

Indicar si es pot **atendre a la clientela en anglès i/o francès.**

**Logo** de l'empresa.

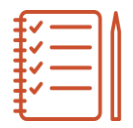

**Fullet de vendes.**

**Vídeo promocional** introduir el codi d'inserció del vídeo incrustat (no la URL)

Aquesta informació es publicarà a l'estand de l'empresa en el recinte firal

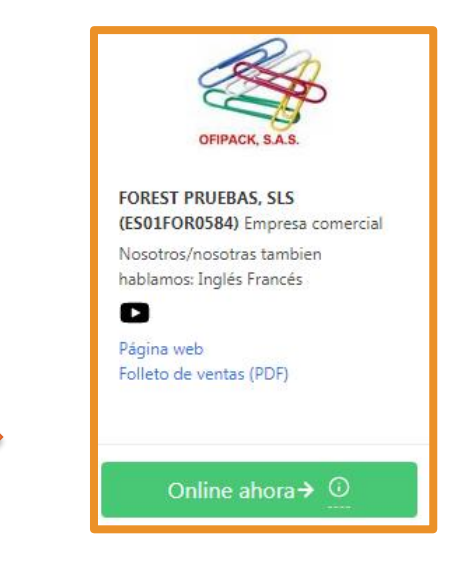

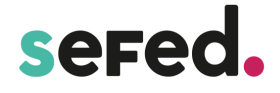

#### **3. COM PREPARAR LA FIRA**

S'aconsella organitzar internament a l'alumnat de manera que tots puguin actuar a la Fira com a compradors i com a venedors, establint els corresponents torns o horaris. L'alumnat pot ser comprador durant el temps que no està venent a la clientela.

En el cas dels venedors es recomana crear grups de dos o tres persones com a màxim per atendre a la clientela.

Durant les setmanes anteriors a la Fira s'haurà de preparar el material comercial específic per l'esdeveniment: vídeo, catàleg, promoció, bloc de la Fira i realitzar la corresponent promoció a la xarxa d'empreses.

Per facilitar la organització i distribució del temps es recomana establir, en los dies previs a la Fira, la concertació de visites amb la resta d'empreses simulades. El llistat d'expositors estarà a disposició 1 mes abans de la data de la Fira.

El dia de l'esdeveniment, el professorat i l'alumnat podran accedir amb el seu **compte de visitant**. En el **Recinte Firal** les empreses simulades apareixeran *Online ara* durant les franges horàries d'atenció a la clientela que es van indicar en el registre de l'empresa.

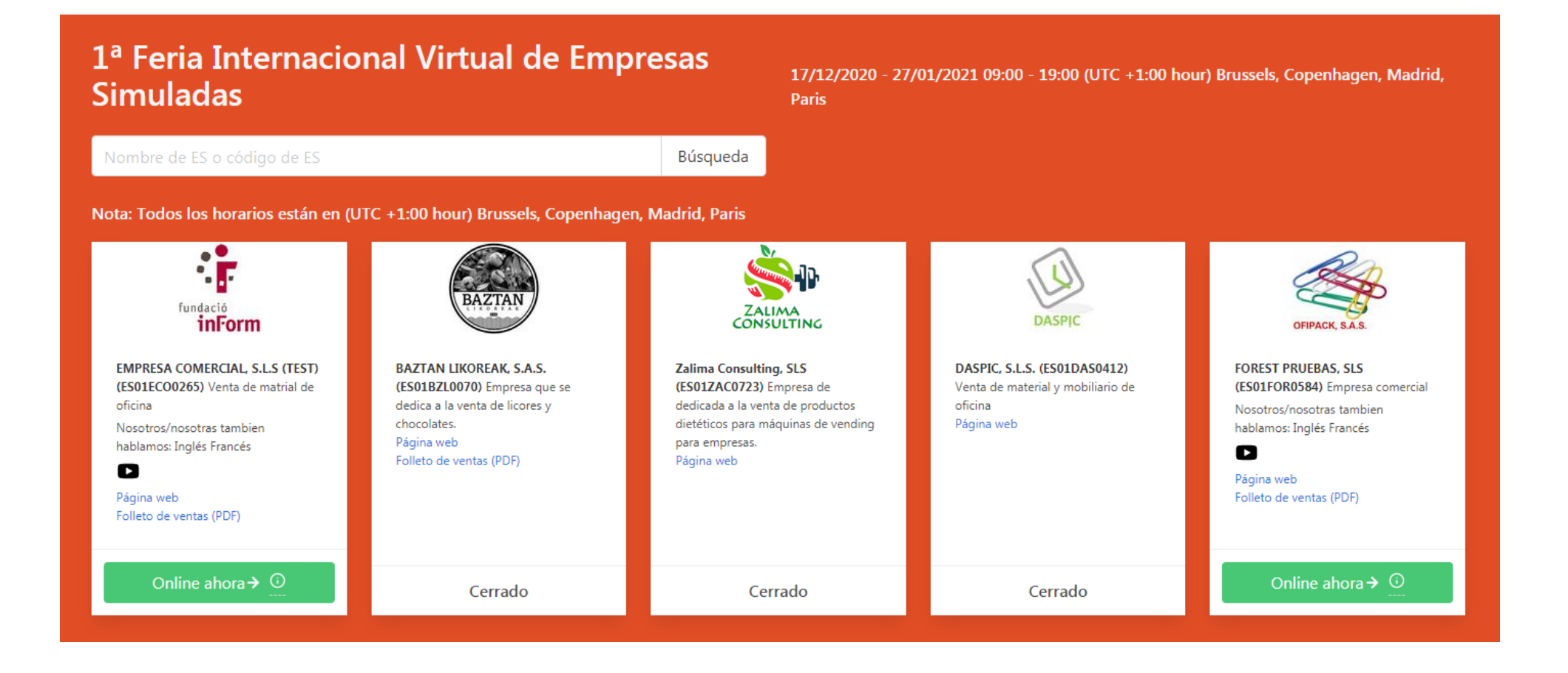

La Fira Virtual inclourà dos tipus de participants: compradors i venedors.

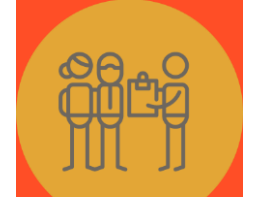

Abans de la data de l'esdeveniment, l'empresa ha de planificar l'estratègia de vendes i com procedir en la venda durant la videoconferència: compartir un argument de venda, proporcionar descripcions de productes, compartir materials de vendes i/o un enllaç al lloc web, i guiar la clientela perquè realitzi una compra compartint la seva pantalla o utilitzant la funció de xat.

El dia de l'esdeveniment, els equips venedors han d'iniciar la sessió de videoconferència entre 5 i 10 minuts abans de l'horari indicat per preparar-se per rebre als equips compradors.

#### Alumnat **COMPRADOR**.

Accedirà al Recinte Firal, podrà veure els estands de les empreses participants, visitar les webs de les empreses i consultar catàlegs, fullets i vídeos promocionals. Al seleccionar una empresa en línia, el comprador s'unirà a una videoconferència amb membres de l'equip de l'empresa.

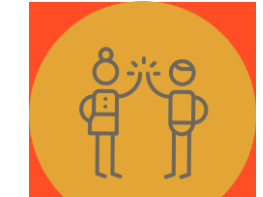

#### Alumnat **VENEDOR.**

Representarà a totes les empreses registrades que han proporcionat enllaços de videoconferència en els horaris designats per aparèixer

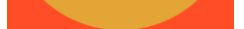

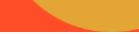

en el recinte firal en línia.

# seFed.

#### **4. TERMINOLOGIA**

l.<br>T

#### **Què és una fira virtual o en línia?**

Les fires virtuals possibiliten a l'alumnat una plataforma per promoure els seus negocis, realitzar vendes, conèixer clients i connectar-se amb d'altres empreses simulades de la xarxa.

#### **Què és un "enllaç de videoconferència"?**

És un enllaç a una trucada de videoconferència (com Google Meet, Zoom, Teams… ) que les empreses utilitzaran per comunicar-se i comercialitzar amb d'altres empreses.

#### **Què és el "recinte firal en línia"?**

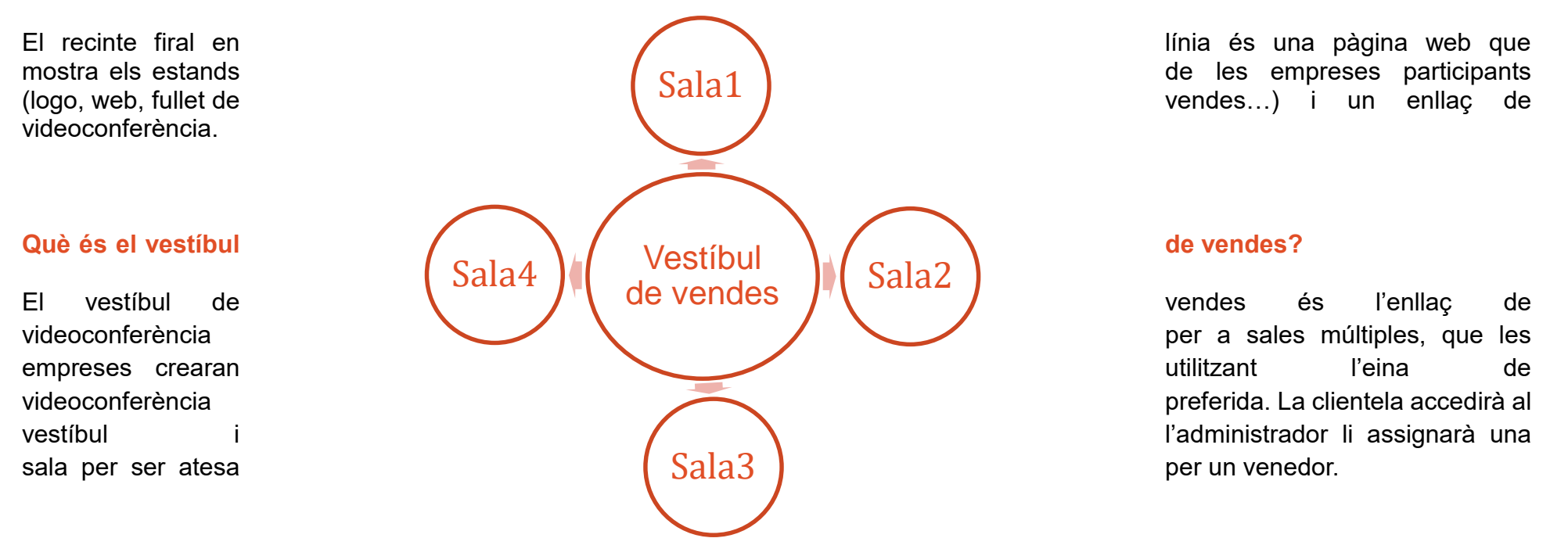

#### **Què és una "sala de reunions" o** *breakout rooms***?**

Aquesta és la videoconferència més petita amb el representant de vendes i el client. Les sales de reunions són opcionals. La "Sala de reunions" permetrà a les empreses tenir diversos equips de venda negociant.

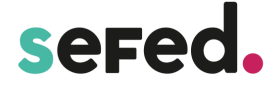

#### **5. COM ORGANITZAR LA VIDEOCONFERÈNCIA**

La videoconferència es pot organitzar de dues maneres diferents.

#### **UNA ÚNICA SALA DE REUNIONS**

#### **MÚLTIPLES SALES DE REUNIONS (Breakout Rooms)**

Aquest sistema únicament permet atendre a la vegada a un client, en funció dels enllaços de videoconferència introduïts en la reserva de l'estand, a cadascuna de les tres franges horàries.

És un sistema pensat per treballar preferentment amb cites acordades prèviament.

Els sistemes de videoconferència (Zoom, Meet, Teams…) permeten crear "sales de reunions" per a grups petits que possibiliten dividir la seva reunió en sessions separades. L'amfitrió de la reunió pot escollir dividir als participants de la reunió en sessions independents automàtica o manualment, i pot alternar entre sessions en qualsevol moment.

L'administrador de la videoconferència múltiple actuarà com vestíbul de vendes, donant la benvinguda a la clientela que es connecti i la distribuirà entre les diferents sales de reunions per ser ateses pels diferents equips comercials de la seva empresa simulada.

Hi ha d'haver un xat grupal separat amb l'equip per administrar el flux de clients.

Per exemple, una vegada que el representant de vendes 1 de la sala de reunions 1, completi el seu discurs de venda i el client s'hagi anat, enviarà un missatge al grup per informar a tots que estan disponibles per al proper client.

Per a més informació sobre com utilitzar els *breakout rooms* de diferents sistemes de videoconferència, consultar l'apartat **"Informació d'utilitat"** d'aquesta guia.

#### **Fira Virtual Empreses Simulades SEFED**

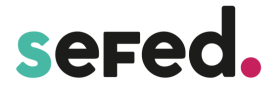

#### **2. VALORACIÓ DE L'EXPERIÈNCIA DE COMPRA**

#### **4. RECOMENACIONS PER A LA VIDEOCONFERÈNCIA**

# **Durant la FIRA**

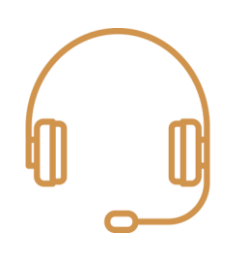

Durant el transcurs de la Fira Virtual, les negociacions es duran a terme mitjançant videoconferències que concretaran operacions comercials.

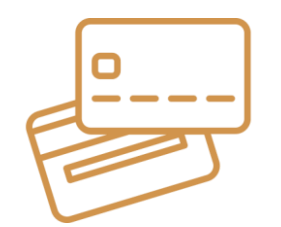

Aquestes operacions fixaran un mètode de pagament i hauran de seguir el circuit comercial habitual de l'empresa (comanda, albarà, factura) els dies posteriors a la Fira.

#### **1. COM ACCEDIR A LA FIRA?**

Alumnat i professorat accediran mitjançant usuari i contrasenya ja registrats anteriorment.

Els equips compradors tindran la possibilitat de qualificar la seva experiència de compra després de visitar el vestíbul de vendes d'altres empreses. L'opció de deixar comentaris dels clients apareixerà automàticament per als equips compradors i romandrà oberta durant les 72 hores posteriors al final d'una Fira en línia.

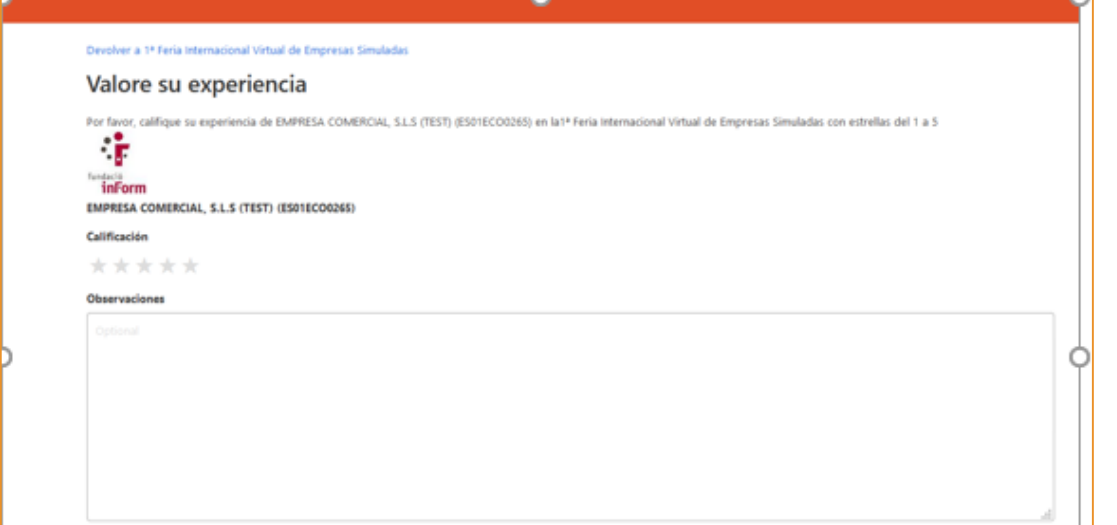

#### **3. INFORME D'ASSISTÈNCIA I VALORACIÓ DE LA FIRA**

Al dia següent al tancament de la Fira, l'informe d'assistents i l'informe de qualificació (recapitulant tots els comentaris de la clientela) s'enviarà per correu electrònic a cada empresa participant.

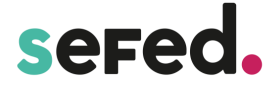

Si s'arriba a una reunió abans de l'hora d'inici, és possible que es romangui en el vestíbul de vendes fins que l'amfitrió autoritzi l'entrada.

#### **Durant la sessió de negociació**

**Mut**

Els micròfons poden estar silenciats o no a l'entrar a cada sessió. Si no s'està parlant, és preferible romandre en silenci per assegurar-se de no interrompre una transacció de venda.

**Xerrada**

Utilitzar la funció de xat per fer preguntes i presentar-se. Si hi ha diversa clientela en el vestíbul de vendes, el representant de vendes pot optar per compartir el lloc web de l'empresa en el xat amb la finalitat que l'empresa compradora es pugui informar durant l'espera.

**Estigues organitzat**

Suggerim minimitzar la quantitat de pestanyes que s'utilitzen en el navegador web per a navegar fàcilment entre la Fira en línia i qualsevol altra plataforma.

#### **Després de la sessió de negociació**

**Seguiment**

Caldrà disposar de les dades de contacte de l'empresa amb la qual es mantenen negociacions per realitzar un seguiment a posteriori. S'aconsella realitzar un **informe comercial** per a cadascuna de les negociacions portades a terme pels diferents grups venedors.

**Retroalimentació**

Es recomana enviar una enquesta a les empreses amb les quals s'ha negociat per valorar l'experiència del client.

**Valorar experiència**

Els dies posteriors a la Fira el professorat podrà valorar amb l'alumnat l'experiència viscuda en general, analitzar els resultats obtinguts, generar informes comercials i altres tasques afins.

#### **5. UTILITZA LES XARXES SOCIALS I GUANYA PREMIS VIRTUALS**

#### **¡Guanya 10.000€ virtuals, participant en xarxes socials #virtualSEFED!**

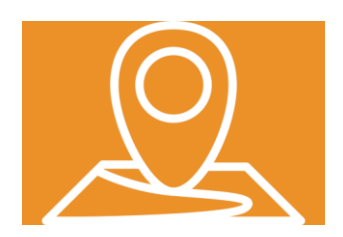

#### **Com procedir?**

Puja un vídeo promocional a Instagram i/o Facebook utilitzant el hashtag #virtualSEFED abans de la data de la Fira i guanyaràs per a la teva empresa simulada 10.000€ que s'ingressaran en el teu compte de SEFED Credit.

Un hashtag és una paraula clau o una frase que s'utilitza per descriure un tema. L'ús de hashtags a Instagram i/o Facebook permet als

usuaris compartir i trobar contingut basat en certes categories.

Estem usant #virtualSEFED com el hashtag oficial per promocionar les empreses simulades a les xarxes socials. Explora aquest hashtag a Instagram i Facebook per trobar empreses amb les quals contactar i veure exemples del que estan publicant altres empreses.

**¡Feliç hashtag!**

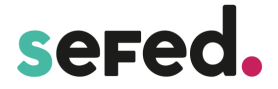

# **Informació d'Utilitat**

- Programar una reunió a través de Google Calendar perquè funcioni com "Vestíbul de vendes"
- Instal·lar l'extensió de la sala de reunions a Google Chrome vinculada aquí o crear reunions addicionals perquè funcionin com sales de reunions.
- $\Rightarrow$  Revisar els controls de la reunió i determinar qui els administrarà.

#### **1. COM UTILITZAR LES BREAKOUT ROOMS**

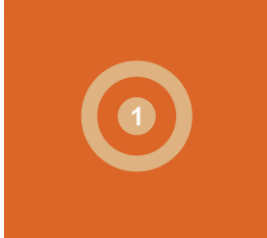

**GOOGLE MEET**

Recomanacions en l'ús de **Google Meet** per al vestíbul de vendes i les sales de reunions:

- Comprovar que tots els membres de l'equip accedeixin com a "convidats" a Google Meet. Això els permetrà tenir la capacitat d'admetre participants, presentar la seva pantalla i gravar la sessió.
- Per eliminar a un participant de la videoconferència, l'administrador ha de fer clic en l'icona Persones (ubicat a la part superior dreta), seleccionar el nom del participant i fer clic en l'icona ⊝ per eliminar al participant.

Per a obtenir més detalls sobre com usar aquesta eina de videoconferència, revisi el Centre [d'assistència de Google](https://chrome.google.com/webstore/unsupported/kogfdlbehkaeoafmgaecphlnhohpabig) i Configuri Meet per a l'aprenentatge a distància per a educadors.

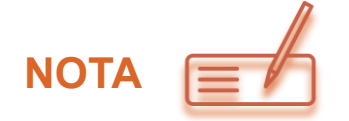

Guia per a la creació de sales a Meet, disponible a la Ciutat Virtual, apartat Material de suport / Preguntes Freqüents / Dept. de Màrqueting.

**ZOOM**

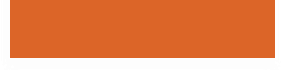

 $\Rightarrow$  Programar una reunió perquè actuï com "Vestíbul de Vendes".

 $\Rightarrow$  Habilitar sales per a grups petits.

 $\Rightarrow$  Revisar els controls de la reunió i determinar qui els administrarà.

Recomanacions en l'ús de **Zoom** per al vestíbul de vendes i les sales de reunions:

 Assigni a tots els representants de vendes de la seva empresa com "coamfitrions" per a la videoconferència. Això garantirà que tinguin la capacitat d'admetre participants, silenciar participants, presentar la seva pantalla i gravar la sessió.

#### **Fira Virtual Empreses Simulades SEFED**

 Quan transfereixi a un client del vestíbul de vendes a la sala de reunions, informi al client que segueixi els passos que indiquem a continuació:

sered.

- Programar una reunió perquè funcioni como "Vestíbul de Vendes"
- Revisar els controls de la reunió i determinar qui els administrarà.

Per obtenir més detalls sobre com usar aquesta eina de videoconferència, revisi les capacitacions al vídeo de reunions de [Microsoft Teams.](https://techcommunity.microsoft.com/t5/video-hub/master-virtual-breakout-rooms-in-microsoft-teams-meetings/m-p/1689437)

- o Faci clic a l'enllaç per unir-se a la sala de reunions.
- o Si necessiten tornar al vestíbul de vendes per qualsevol motiu, poden fer clic a "Sortir de la sala de reunions".
- Si necessita eliminar un participant de la videoconferència, faci clic amb el botó dret al seu nom i després seleccioni "Eliminar".

Per obtenir més detalls sobre com usar aquesta eina de videoconferència, consulti la [Guia d'instruccions per](https://support.zoom.us/hc/en-us/articles/206476093-Enabling-breakout-rooms) usar Zoom.

#### **MICROSOFT TEAMS**